## **ขั้นตอนการสอบสัมภาษณ์ออนไลน์ผ่านโปรแกรม Zoom โครงการโอลิมปิกวิชาการเข้าศึกษาในสาขาวิชาวิศวกรรมคอมพิวเตอร์ปีการศึกษา 2564 TCAS64 รอบที่ 1 แฟ้มสะสมผลงาน (Portfolio)**

...............................................................

- 1 ให้ตรวจสอบรายชื่อผู้มีสิทธิ์สอบสัมภาษณ์ในประกาศ จุฬาลงกรณ์มหาวิทยาลัย ที่เว็บไซต์ www.tcas.atc.chula.ac.th และตารางเวลาการสอบสัมภาษณ์ตามเอกสารแนบท้ายนี้ และให้ผู้มีสิทธิ์สอบ สัมภาษณ์ทุกคน ปฏิบัติตามรายละเอียดที่ระบุไว้ในข้อความนี้อย่างเคร่งครัดการไม่ปฏิบัติตามรายละเอียดที่ ได้ระบุไว้นี้ ถือว่าเป็นการสละสิทธิ์การรับการสอบสัมภาษณ์
- 2. กระบวนการสอบสัมภาษณ์แบบออนไลน์ ตามรายละเอียดดังนี้

## **รายละเอียดการสอบสัมภาษณ์**

- 1) ก า รสอบสัมภ าษณ์ออนไลน์จ ะใช้โป รแก รม Zoom Cloud Online Meeting ผ่ าน คอมพิวเตอร์ สมาร์ทโฟน แท็บเล็ต หรือโทรศัพท์มือถือ โดยต้องเป็นอุปกรณ์ที่มีกล้อง และ ไมโครโฟน ที่สามารถสื่อสารได้ทั้งภาพและเสียง
- 2) ผู้มีสิทธิ์สอบสัมภาษณ์ ตามรายชื่อประกาศจะได้รับอีเมลแจ้ง Link ของ Zoom Cloud Online Meeting ที่จะเข้าสอบสัมภาษณ์ภายในวันที่ 10 กุมภาพันธ์ 2564 ( Link จะถูก ส่งไปยังที่อยู่เมล์ ที่ผู้มีสิทธิ์สอบสัมภาษณ์แจ้งไว้ตอนสมัคร) หากไม่ได้รับอีเมลโปรดติดต่อผู้ ประสานงานภายในวันที่ 11 กุมภาพันธ์ 2564 ทางโทรศัพท์ 0-2218-6333, 0-2218-6334 02-2186335
- 3) **สิ่งที่ต้องทำ**สำหรับผู้มีสิทธิ์สอบสัมภาษณ์จะต้องดาวน์โหลดโปรแกรม Zoom สำหรับ คอมพิวเตอร์ทั้งวินโดวส์และแมค ดาวน์โหลดโปรแกรมที่ https://zoom.us/download สำหรับสมาร์ทโฟน แท็บเล็ต Android ดาวน์โหลดโปรแกรมที่ play.google.com สำหรับ iPhone iPad ดาวน์โหลดโปรแกรมที่ apps.apple.com
- 4) การเตรียมตัวในวันสอบสัมภาษณ์
	- 4.1 ให้ผู้มีสิทธิ์สอบสัมภาษณ์คลิ๊กเข้าร่วม Zoom Cloud Online Meeting ตาม link ที่ ได้รับก่อนเวลา 10 นาที (ครั้งที่ 1 และครั้งที่ 2) พร้อมกับ บัตรประจำตัวประชาชน หรือ Passport เพื่อยืนยันตัวตนในการสอบสัมภาษณ์ด้วย
- 4.2 ให้ผู้มีสิทธิ์สอบสัมภาษณ์ตรวจสอบสัญญาณ Internet ให้แน่ใจ ว่าสามารถใช้งานได้ และสถานที่สอบสัมภาษณ์มีแสงสว่างเพียงพอให้เห็นหน้าผู้สอบสัมภาษณ์ได้อย่างชัดเจน สามารถมองเห็นจากกล้อง 360 องศา
- 4.3 คลิ๊ก Link เข้าห้องสอบสัมภาษณ์ หรือ เข้าผ่าน Meeting ID และ Password ตามอีเมล ที่ส่งให้เข้าระบบโปรแกรม Zoom โดยเมื่อเข้าระบบ User Zoom ให้ตั้งเป็นเลขลำดับที่ ตามด้วย ชื่อ\_นามสกุล ตัวอย่างเช่น ลำดับที่ 1 นายกอบศักดิ์ ขอสกุลชัย และให้เปิด Video เห็นหน้าผู้มีสิทธิ์สอบสัมภาษณ์ได้อย่างชัดเจน การเข้าห้อง Zoom Cloud Online Meeting แบ่งออกเป็น 2 ครั้ง ดังนี้

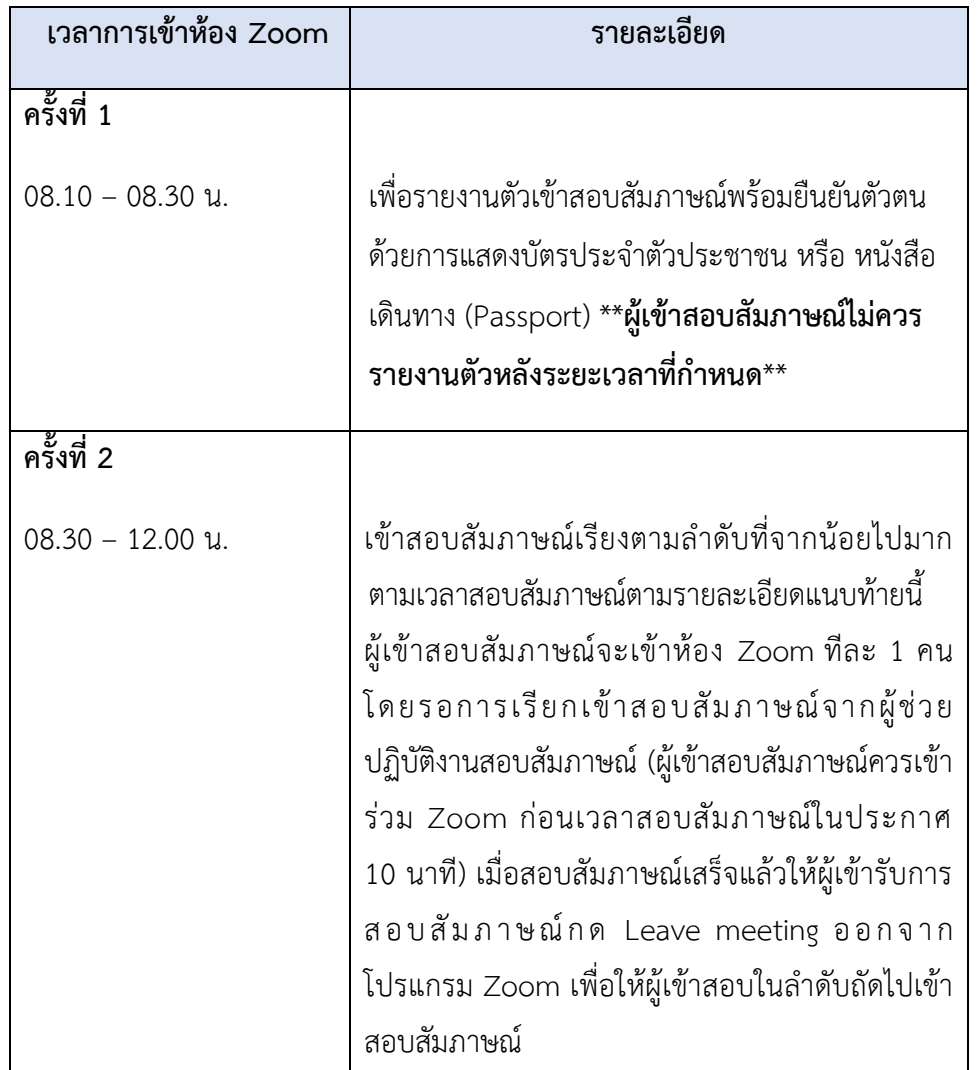

- 4.4 ให้ผู้มีสิทธิ์สอบสัมภาษณ์รอการยอมรับการเรียกเข้าสัมภาษณ์ผ่าน Zoom Cloud Online Meeting จากผู้ช่วยปฏิบัติงาน ทั้งนี้ ขอให้เตรียมความพร้อมในการถ่ายทอด เสียงและภาพตลอดเวลาที่ถูกสัมภาษณ์ด้วย โดยจะเข้าห้อง Zoom Cloud Online Meeting ทั้งสองครั้ง
- 5) ข้อตกลงและเงื่อนไขในการสอบสัมภาษณ์
	- 5.1 ผู้เข้าสอบสัมภาษณ์จะต้องอยู่ในห้องเพียงลำพัง ไม่มีบุคคลอื่นรบกวน
	- 5.2 เอกสารที่อนุญาตให้อยู่ในช่วงเวลาการสอบสัมภาษณ์ได้คือ บัตรประจำตัวประชาชน หรือPassport หรือเอกสารเกี่ยวกับการสอบสัมภาษณ์ เท่านั้น
	- 5.3 ผู้มีสิทธิ์สอบสัมภาษณ์สวมใส่ชุดนักเรียนในวันสอบสัมภาษณ์
- 6) สามารถดูตารางเวลาการสอบสัมภาษณ์ออนไลน์ตามเอกสารแนบท้ายนี้

## **รายละเอียดเวลาของการสอบสัมภาษณ์**

รูปแบบการสอบสัมภาษณ์ แบบออนไลน์ด้วยโปรแกรม Zoom

วันสอบสัมภาษณ์ วันที่ 15 กุมภาพันธ์ 2564

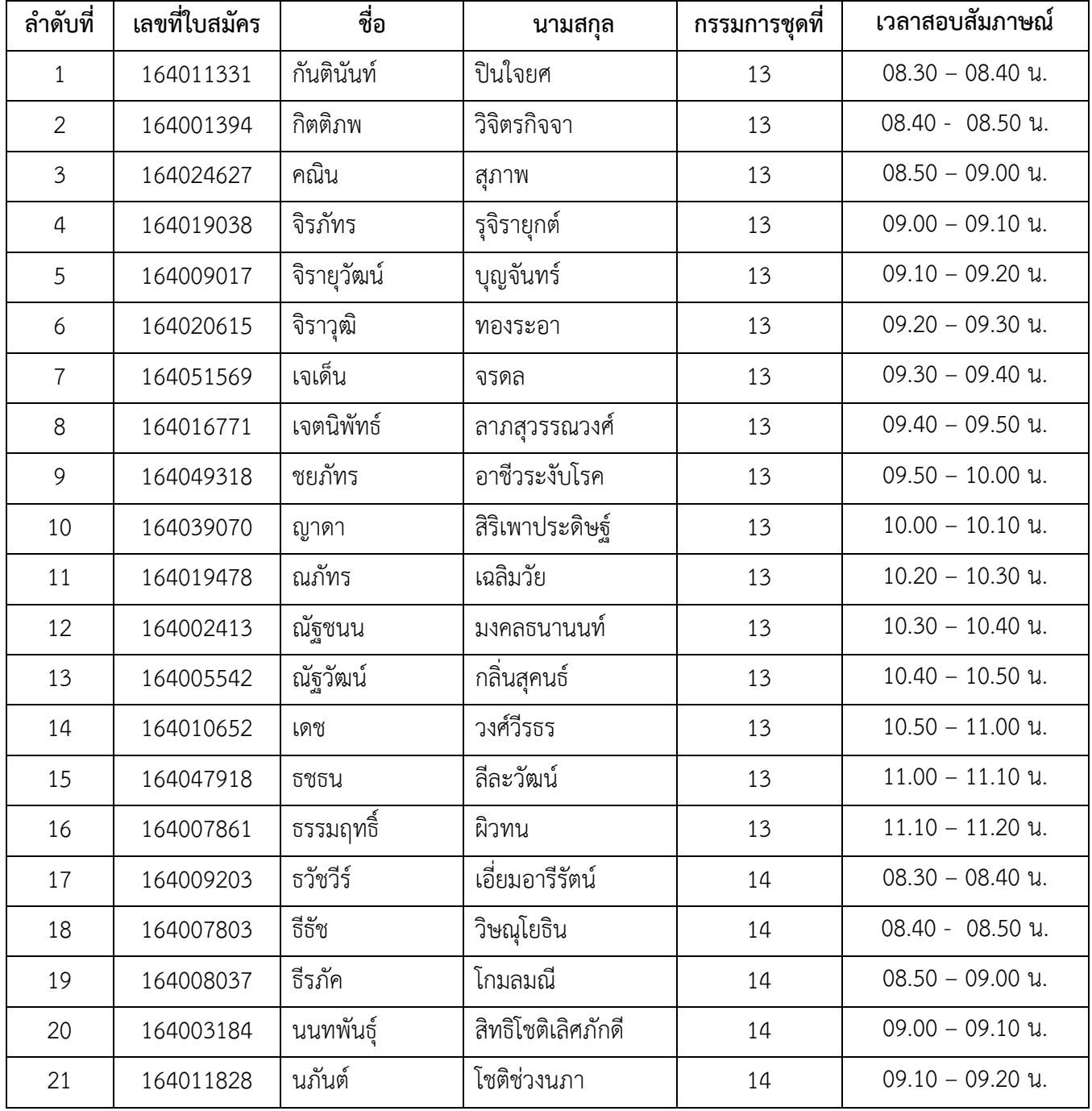

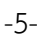

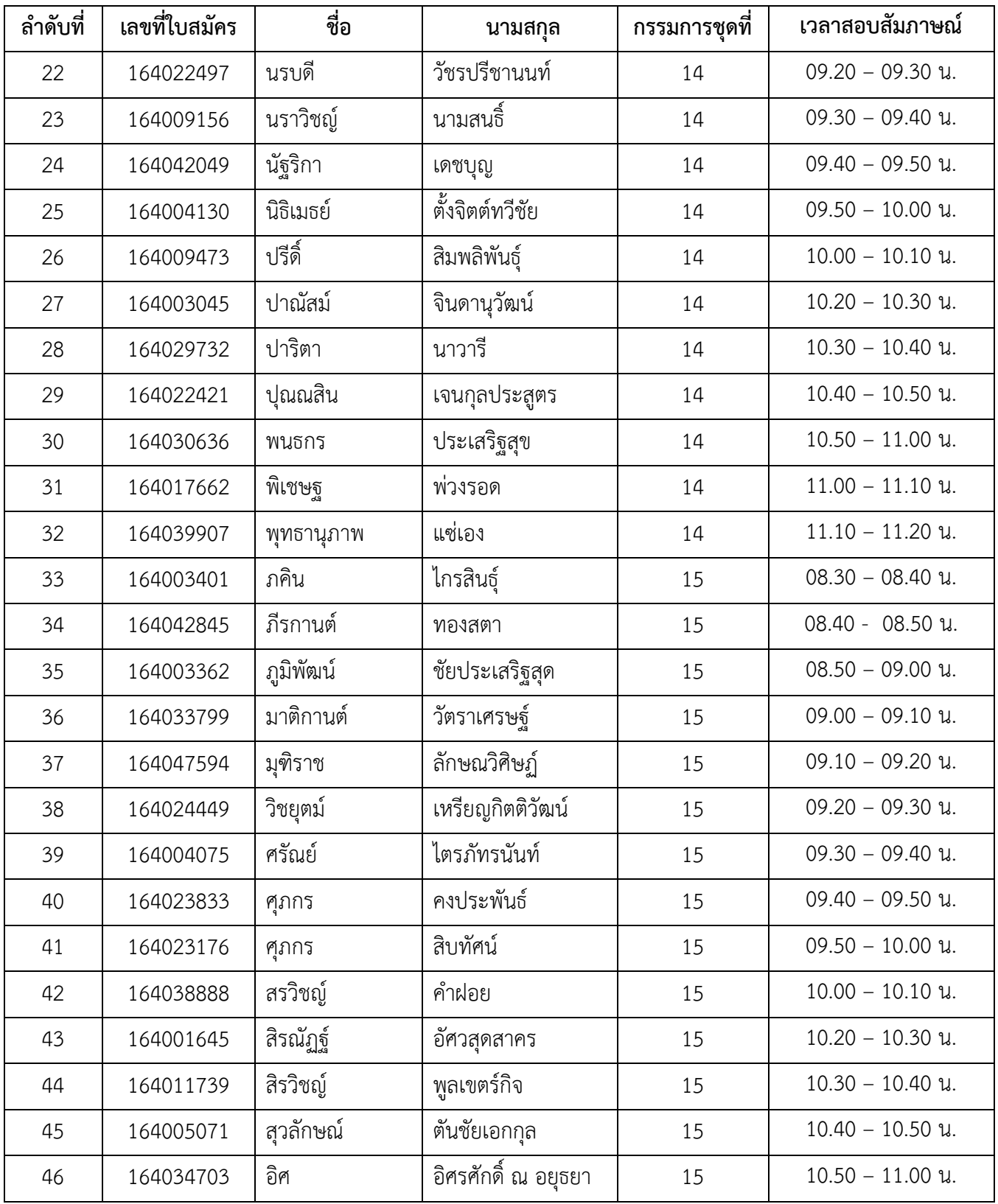